## **O que fazer quando a rotina não for exibida no Menu do WinThor?**

⊗

Esta documentação aplica-se apenas à versão 23 do WinThor, a qual a PC Sistemas oferece suporte. Para atualizar o WinThor [clique aqui.](http://tdn.totvs.com/pages/viewpage.action?pageId=189312291) 

Para que a rotina apareça no Menu, realize os procedimentos abaixo:

- 1) Acesse a rotina **529** Cadastrar Rotina do Sistema e preencha o campo **Pesquisar rotina pelo código (F3)** e clique em **Localizar**.
- 2) Selecione a rotina desejada na planilha e localize a coluna **Exibir Menu**.
- 3) Mude para **S** e pressione a seta para baixo do teclado para gravar.

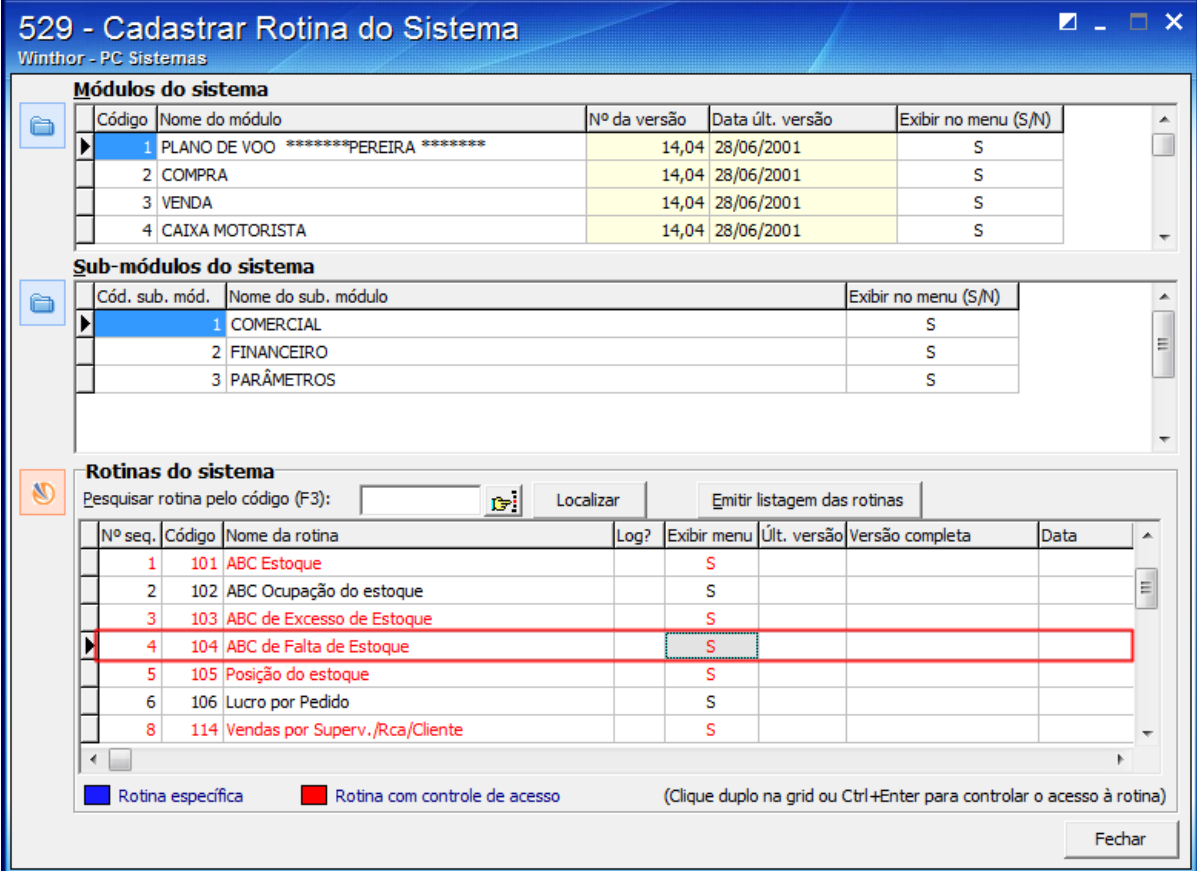

4) Acesse a rotina **530** - Permitir acesso a rotina e informe o **Usuário**.

5) Selecione a rotina desejada e marque para utilizá-la.

6) Clique **Confirmar**. Em seguida, a rotina aparecerá no menu do WinThor.

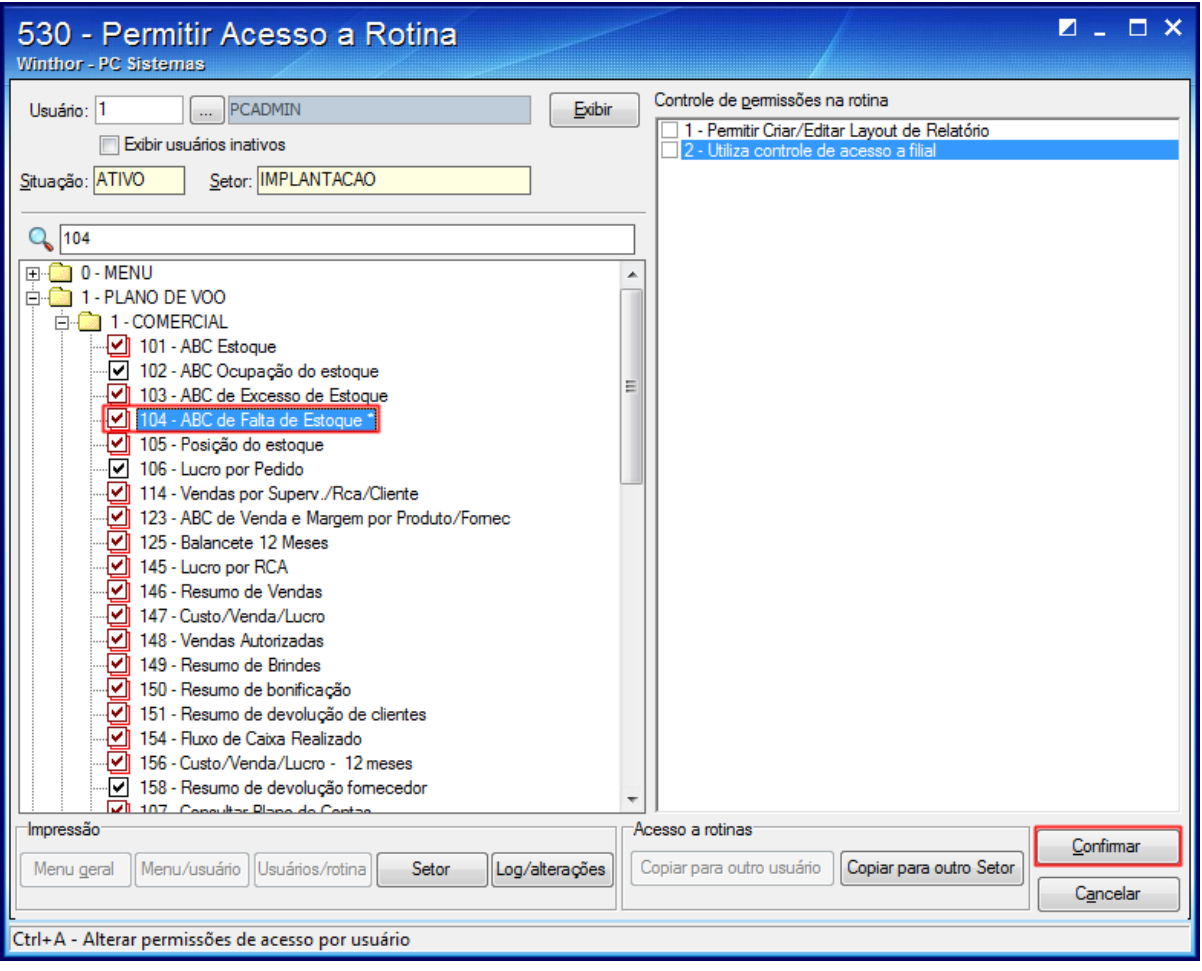